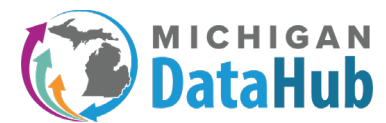

## MiDataHub - Accessing RTL Aggregate File

**Description:** This configuration guide will walk users through the steps to acquire the Return to Learn aggregate file available for your review in the MiDataHub cockpit. If you have any questions while following these steps, please place a support request to [support@midatahub.org](mailto:support@midatahub.org)

**Step 1:** Navigate to [www.midatahub.org](http://www.midatahub.org/) and select the LOG IN button:

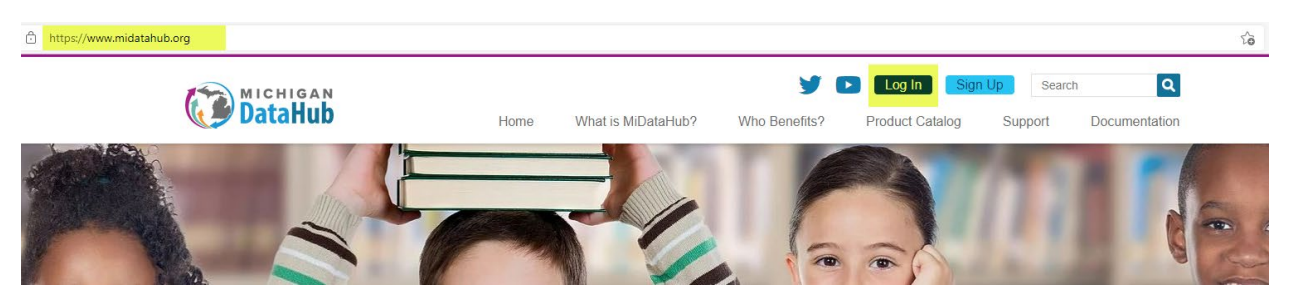

**Step 2:** If you are prompted with a list of districts, please type the name of your district in the highlighted box below, select your district and proceed to logging in with your district level credentials. If your district is not in the list below, please select the MiDataHub Login option and proceed forward with logging into the Michigan Data Hub cockpit. If you need assistance logging into MiDataHub Cockpit please email [support@midatahub.org:](mailto:support@midatahub.org)

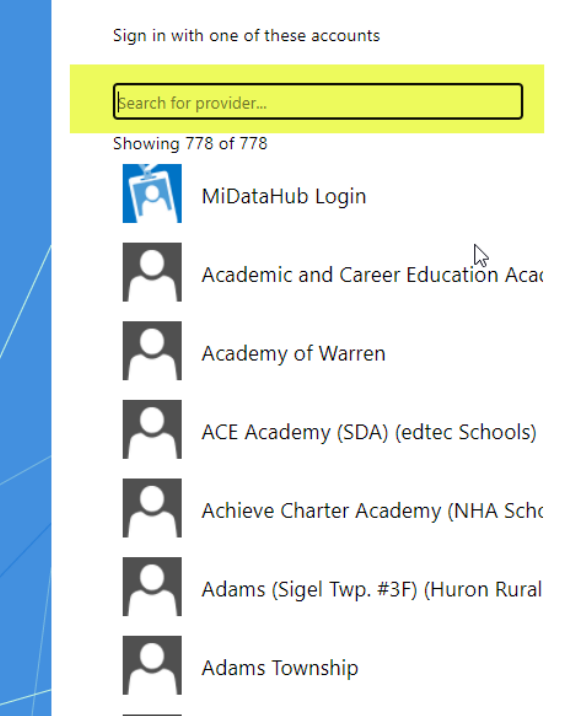

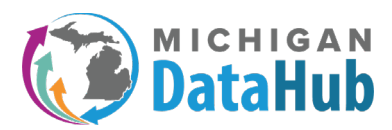

**Step 3:** You should now be on the MiLaunchPad. From this screen, select the MiDataHub Cockpit Icon:

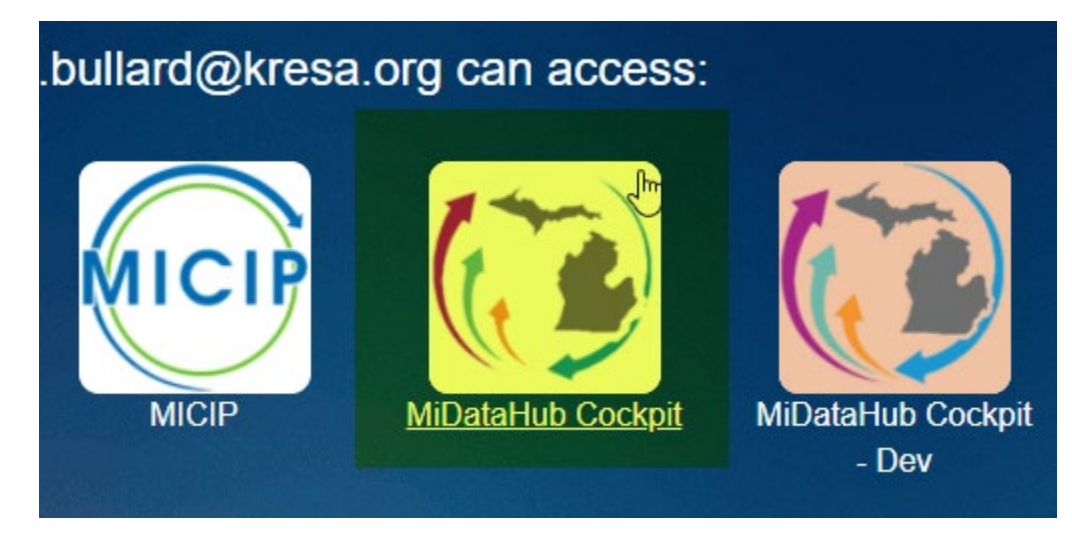

## **Step 4:** Select the county where your district resides, and select your district:

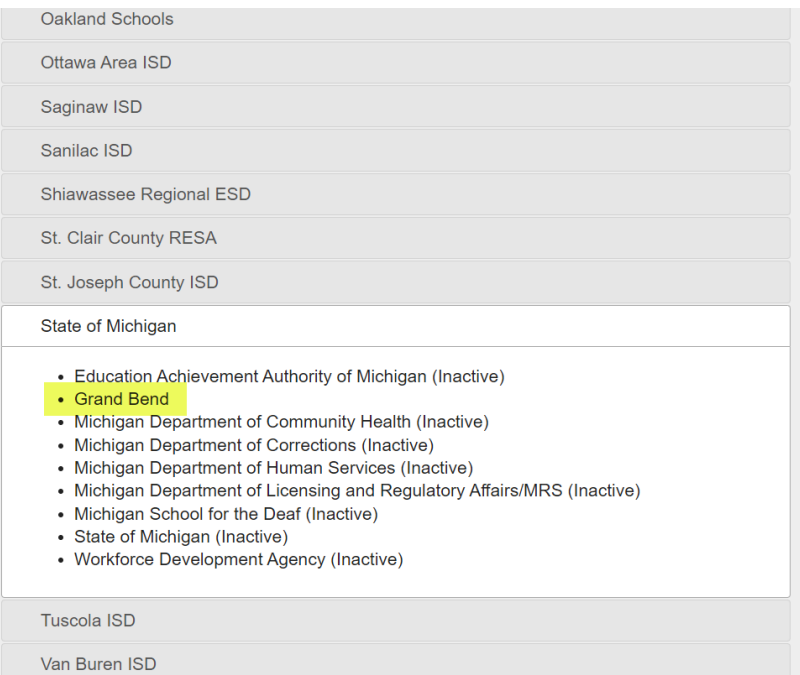

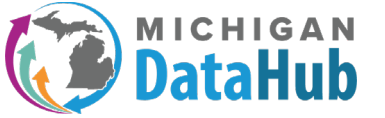

**Step 5:** Select the link labeled "District Folder":

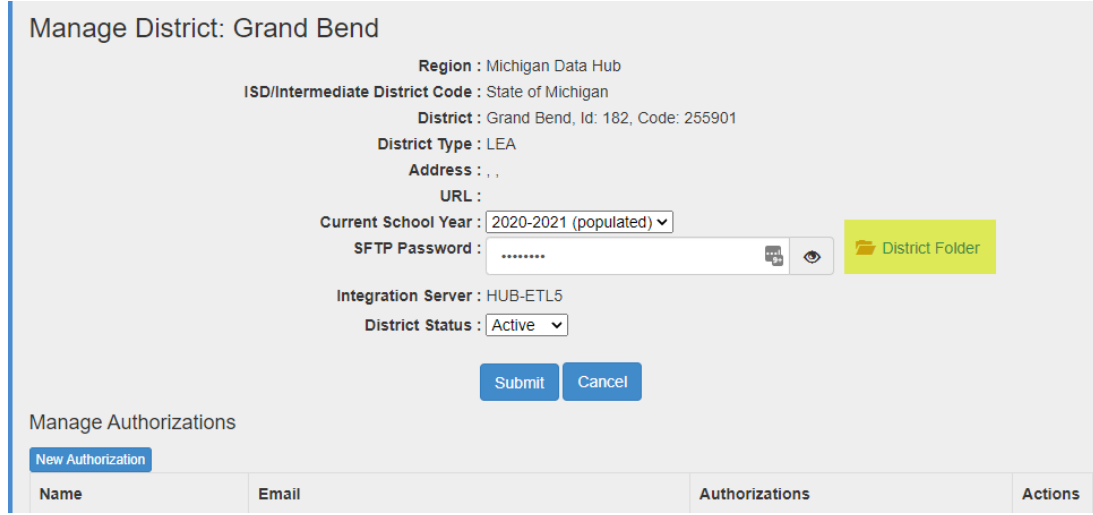

**Step 6:** Click on the file labeled with your district id.csv:

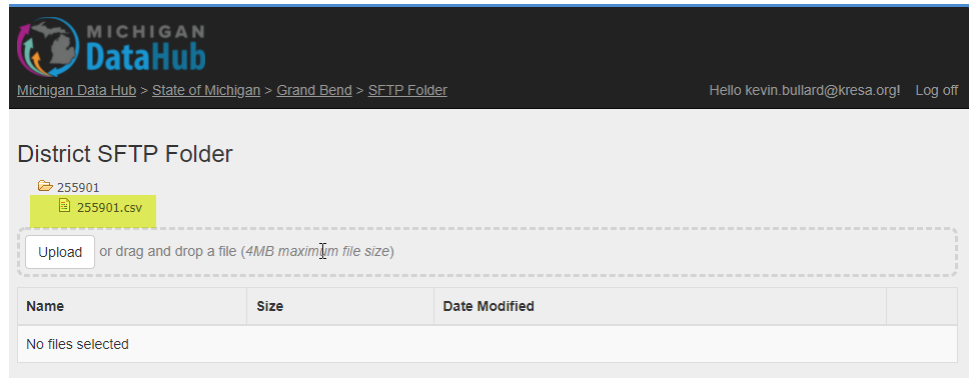

**Step 7:** The file is now ready to be downloaded. Click the file to download and follow the prompts to where it will be saved locally on your computer:

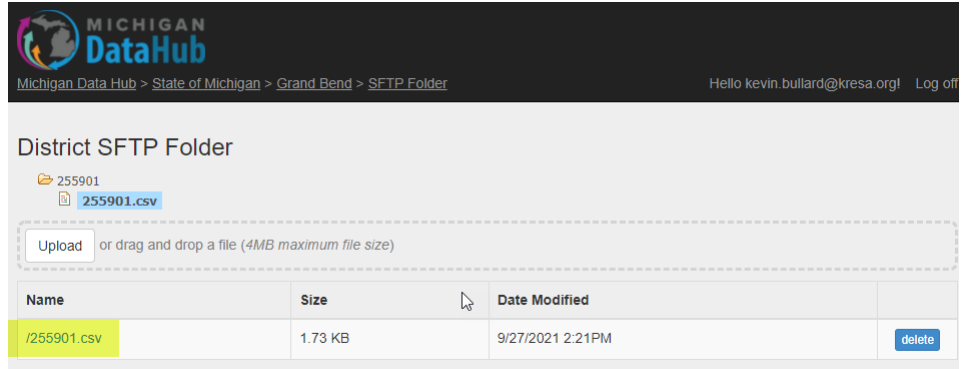

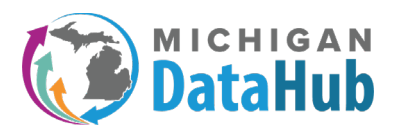

## **Step 8:** Please follow the template below for interpreting the results

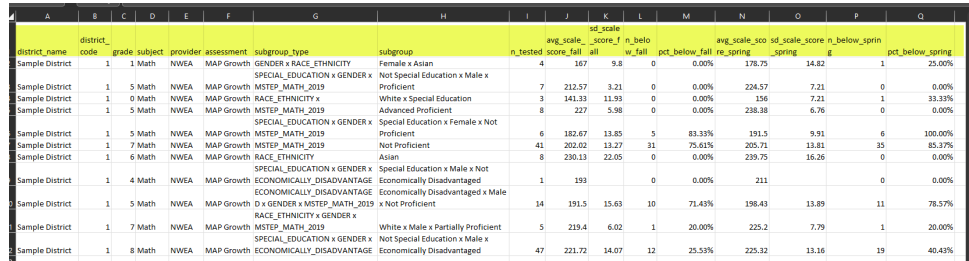

**district\_name -** Official district name as it appears in the EEM

**district\_code -** Official district code from the EEM

**grade -** Student grade level (note: Kindergarten is coded as grade 0)

**subject-** Subject area tested (Math or Reading/ELA/Early Literacy)

**provider -** Assessment provider (NWEA, Curriculum Associates, Renaissance Learning, or DRC)

**assessment -** Name of assessment (MAP Growth, i-Ready, Star 360, Smarter Balanced ICA, or MDE K-2)

**subgroup\_type -** Characteristics used for subgroup breakdown (e.g., "GENDER")

**subgroup -** Subgroup represented (e.g., "Male")

**N\_tested -** Number of students tested in the indicated grade level, subject, district, and subgroup in both the fall and spring

**avg\_scale\_score\_fall -** Average fall scale score across all students in the indicated grade level, subject, district, and subgroup

**sd\_scale\_score\_fall -** Standard deviation of fall scales score across all students in the indicated grade level, subject, district, and subgroup

**N\_below\_fall -** Number of students who scored below the threshold for "significantly below grade level" in the fall

**pct\_below\_fall -** Percent of tested students who scored below the threshold for "significantly below grade level" in the fall (N\_below\_fall divided by N\_tested)

**avg\_scale\_score\_spring -** Average spring scale score across all students in the indicated grade level, subject, district, and subgroup

**sd\_scale\_score\_spring -** Standard deviation of spring scales score across all students in the indicated grade level, subject, district, and subgroup

**N\_below\_spring -** Number of students who scored below the threshold for "significantly below grade level" in the spring

**pct below spring -** Percent of tested students who scored below the threshold for "significantly below grade level" in the spring (N\_below\_spring divided by N\_tested)